**Ulusal Ajans tarafından yönetilen Erasmus+ projelerine 2020 yılı ve sonrasında başvuru yapmak isteyen kuruluşların Avrupa Komisyonunun yeni online platformunda kayıtlarını yaparak Organizasyon Kimliği (Organisation ID – OID) almaları gerekiyor. Daha önceki Katılımcı Kimlik Kodu (PIC) alma yerine geçen bu işlemin nasıl yapılacağını ekran görüntüleri eşliğinde adım adım kolayca öğrenin!**

Erasmus + veya Avrupa Dayanışma Birlikleri (*European Solidarity Corps* – ESC) programları kapsamında Ulusal Ajans tarafından yönetilen (ülke merkezli) projelerden birinde yer almayı planlayan kuruluşların öncelikle bir Organizasyon Kimliğine (Organisation ID, OID) sahip olması gerekiyor. Söz konusu projelerde daha önce kullanılan Katılımcı Kimlik Kodunun (PIC) yerine 2019 yılı Ekim ayından itibaren Organizasyon (Kuruluş) Kimliği (OID) kullanılmaya başlandı. Daha önce ERASMUs+ programına başvuruda bulunan ve PIC koduna sahip olanlara sistem tarafından otomatik olarak bir Organizasyon Kimliği (OID) atanmış bulunuyor. Daha önce PIC kodu almamış olan kuruluşların ise Erasmus+ ve Avrupa Dayanışma Birlikleri platformu Organizasyon (Kuruluş) Kaydı (*Organisation Registration system for Erasmus+ and European Solidarity Corps*) sayfasında istenen bilgileri girerek kuruluş kaydını tamamlayıp Organisation ID almaları zorunlu. Bu yazıda Avrupa Komisyonunun yeni online platformuna kuruluş kaydı nasıl yapılır ve OID nasıl alınır konularını göreceğiz.

# **Kayıt İçin İstenen Bilgiler**

Erasmus+ ve Avrupa Dayanışma Birlikleri platformuna (*Erasmus+ and European Solidarity Corps platform*) kuruluş kaydını yapabilmeniz için aşağıdaki dört konuda istenen bilgileri girmeniz gerekecektir.

- Okul verileri
- Okul vergi numarası
- Yasal Adres
- Okul müdürünün bilgileri (mail adresi…vb)
- Kuruluş İrtibat Kişisi
- Yetkili Kullanıcılar

Kuruluş kaydı işlemine başlamadan önce bu bilgilerle hazırlıklı olmanız işinizi kolaylaştıracak ve zaman kazandıracaktır.

Öncelikle ulusal ajansın oıd numarasının alınması ile ilgili videosunun izlenmesi faydalı olacaktır.

https://bitlisarge.meb.gov.tr/meb\_iys\_dosyalar/2021\_05/06155916\_26134438\_OID\_no\_alma.mp4

## **EU Login (AB Girişi)**

Kuruluş kaydı yapabilmek için daha önce EU Login (AB Girişi) kullanıcı bilgisi ile sisteme bireysel giriş yapılması gerekmektedir. Daha önce bir ECAS hesabı olanlar mevcut hesapları ile EU Login üzerinden sisteme giriş yapabilirler.

### **Adım Adım Kuruluş Kaydı Nasıl Yapılır**

Erasmus+ ve ESC projeleri için kuruluş kaydı yapmak ve kimlik numarası (OID) almak için izlenmesi gereken adımlar şunlar:

- 1. Erasmus+ ve Avrupa Dayanışma Birlikleri ( ESC ) Platformuna gidin ve bir kayda başlamadan önce kuruluşunuzun önceden kayıt olup olmadığını kontrol edin
- 2. *Register My Organisation* (Kuruluşumu Kaydet) linkini tıklayın
- 3. *EU Login* (AB Giriş) bilgilerinizi kullanarak giriş yapın
- 4. Başlamak için *Edit* (Düzenle) linkini tıklayın
- 5. Kuruluş verilerini (*Organisation data*) doldurun
- 6. Yasal Adres (Legal address) bilgilerini doldurun
- 7. Kuruluş İrtibat Kişisi (Contact Person) bilgilerini ekleyin
- 8. İlk Yetkili Kullanıcı (Authorized Person) bilgilerini ekleyin
- 9. Kaydı gönderin (*Submit*)

Böylece kayıt işlemini tamamlamış olacaksınız

### **1. adım:**

### **Erasmus+ ve Avrupa Dayanışma Birlikleri platformuna gidin**

Aşağıdaki bağlantıya tıklayarak Erasmus + ve Avrupa Dayanışma Programı platformunu açın.

[Erasmus+ and European Solidarity Corps Platform](https://webgate.ec.europa.eu/erasmus-esc/organisation-registration)

<https://webgate.ec.europa.eu/erasmus-esc/organisation-registration/screen/home>

### **Yeni Bir Kayda Başlamadan Önce**

Yeni bir kuruluş kaydı yapmak için izlenecek sonraki adımlara geçemeden önce ilk yapılması gereken işlem, kuruluş kaydınızın daha önce yapılmadığını sorgulamaktır.

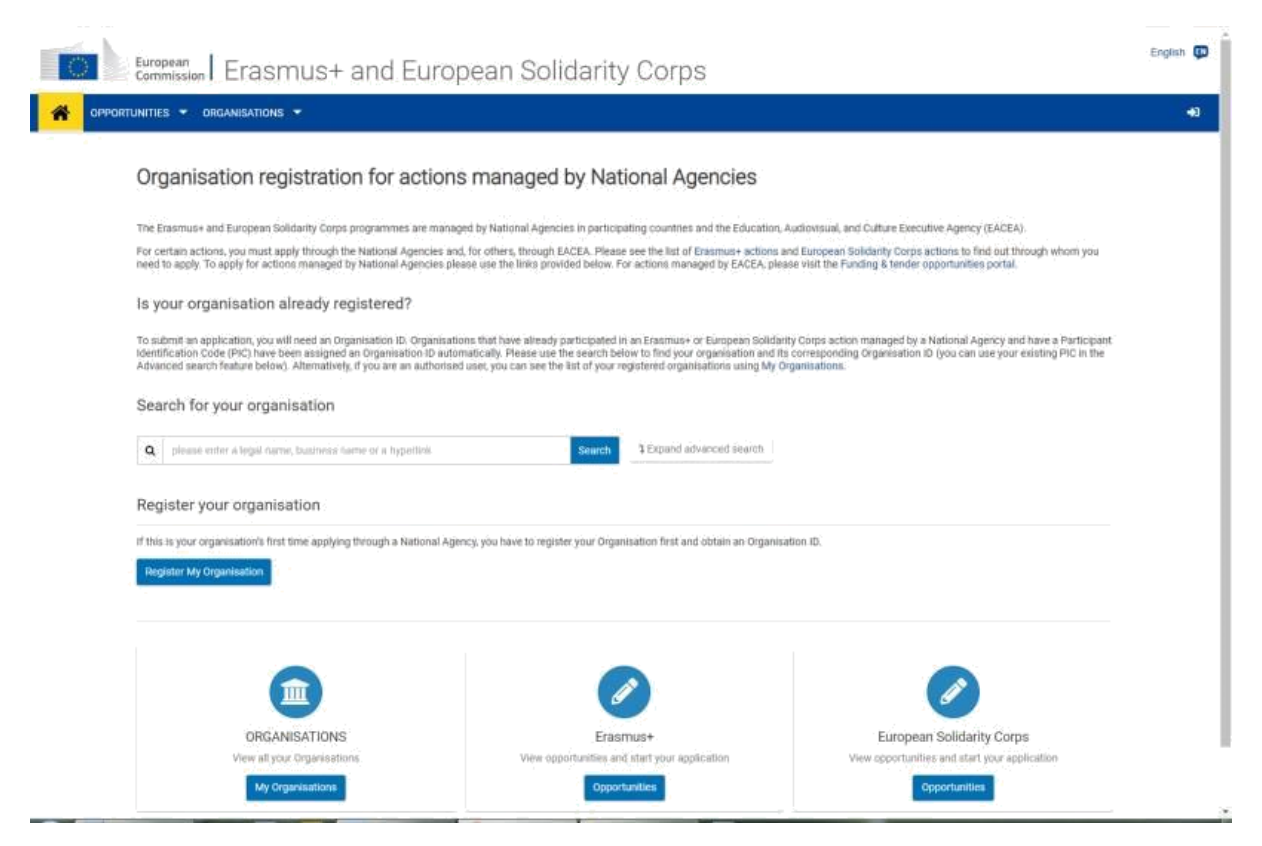

Arama yapmak için platforma giriş (EU Login) yapmış olmanıza gerek yoktur. AB Girişi yapmadan da bu fonksiyonu kullanabilirsiniz.

Her ihtimale karşı, arama özelliğini kullanarak kuruluşunuzun önceden kayıtlı olup olmadığını iki kez kontrol edin. Kuruluşunuzun kaydının daha önce yapılmamış olduğundan emin olduktan sonra yeni kayıt işlemlerine başlayabilirsiniz.

#### **Kuruluş Kaydı Nasıl Kontrol Edilir?**

Kuruluşunuzun kaydını başlatmadan önce daha önceden kayıtlı olmadığından emin olmak için gideceğiniz platformda iki düzeyde arama yapabilirsiniz:

- 1. *Search for your organisation* başlığı altındaki kutucuğa kuruluşunuzun adını yazarak aratın! Eğer kuruluş adınızla arama sonucuna ulaşamazsanız, kuruluşunuzun bulunduğu il gibi kuruluşunuza ait herhangi bir bilgiyi girerek de arama yapabilirsiniz.
- 2. Kuruluş adı veya girdiğiniz diğer bilgilerle sonuç alamazsanız, arama satırının sağındaki *Expand Advanced Search* sekmesine tıklayarak gelişmiş arama yapabilirsiniz. Bunun için açılacak alt bölümdeki kutucuklardan herhangi birine istenen bilgiyi girmeniz yeterli olacaktır.

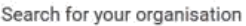

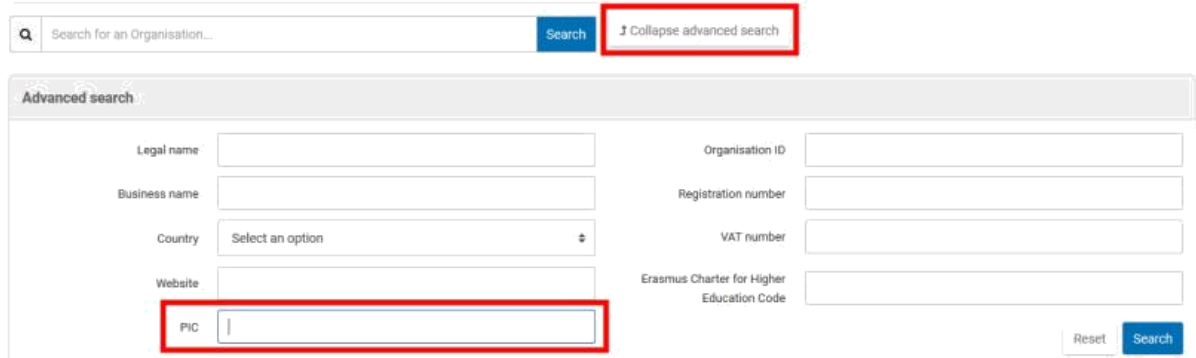

Eğer kuruluşunuz daha önce bir PIC kodu almış ve kullanmışsa, arama sonuçlarında bu numara yanısıra kuruluşunuza atanmış olan Organizasyon Kimliğini (OID) de görebileceksiniz.

### **2. adım:**

### **Register My Organisation (Kuruluşumu Kaydet) linkini tıklayın**

Kuruluşunuzu kaydetmeye iki yoldan birini izleyerek başlayabilirsiniz:

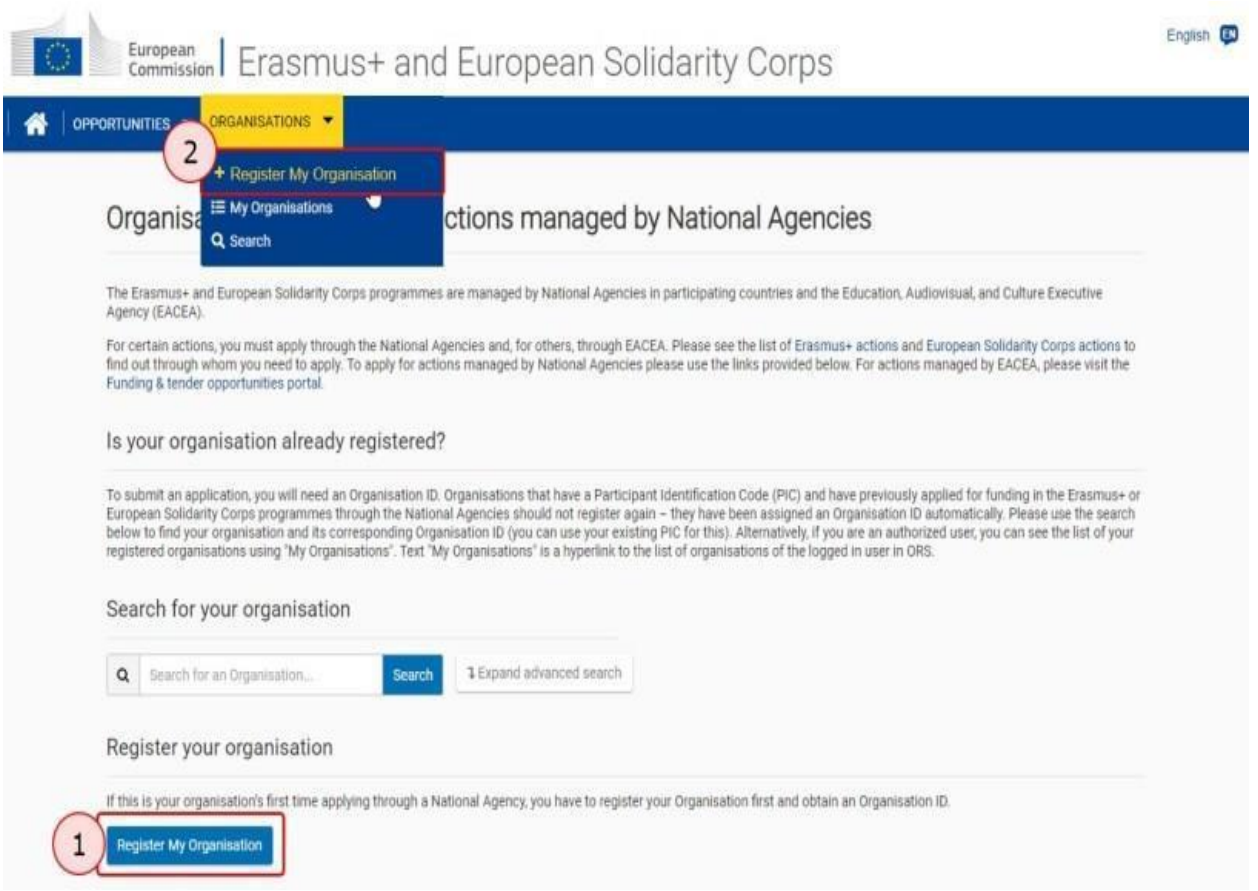

- Erasmus + ve Avrupa Dayanışma Birlikleri platformu ana sayfasındaki *Register My Organisation* (Kuruluşumu Kaydet) butonunu veya
- *Organisations* (Kuruluşlar) menüsünden *Register My Organisation* (Kuruluşumu Kaydet) sekmesini seçerek.

Bu işlemi yaptığınızda Organizasyon Kayıt sistemine yönlendirilirsiniz.

### NOT: KURULUŞUN LOGİN HESABI YOKSA 3. Adımı TAKİP Ediniz, Varsa Direkt 4. ADIMDAN DEVAM EDİNİZ.

### **3. adım:**

# **EU Login (AB giriş) bilgilerinizi kullanarak giriş yapın**

Henüz Avrupa Komisyonu sistemlerinden herhangi birinde oturum açmadıysanız, AB giriş bilgilerinizle oturum açmanız istenir.

Yukarıda andığım üzere kuruluş kaydı yapabilmek için daha önce EU Login (AB Girişi) kullanıcı bilgisi ile sisteme bireysel giriş yapılması gerekmektedir. Daha önce bir ECAS hesabı olanlar mevcut hesapları ile EU Login üzerinden sisteme giriş yapabilirler.

Daha önce ECAS hesabı veya AB girişiniz (EU Login) hesabı yoksa aşağıdaki linkten yeni kayıt yapılır. ('Create an account'')

[https://ec.europa.eu/research/participants/urf/registra](https://ec.europa.eu/research/participants/urf/registration/research?ticket=ST-347576-sHLlzKHzyaCLMVlLU66jzLiOpcWiQ2zOuFn5Q42dOPADGO2IZNA4QOzRR8mfXwy3Ocjch4TpzRDyWaZVkNTgEfbm-jpJZscgsw0KBRUg8lKGHSC-zgKvhfDXhhezc3rab4ocN1LcxPoYzJAbMOQ6r5nPc5Ly) [tion/research?ticket=ST-347576](https://ec.europa.eu/research/participants/urf/registration/research?ticket=ST-347576-sHLlzKHzyaCLMVlLU66jzLiOpcWiQ2zOuFn5Q42dOPADGO2IZNA4QOzRR8mfXwy3Ocjch4TpzRDyWaZVkNTgEfbm-jpJZscgsw0KBRUg8lKGHSC-zgKvhfDXhhezc3rab4ocN1LcxPoYzJAbMOQ6r5nPc5Ly) [sHLlzKHzyaCLMVlLU66jzLiOpcWiQ2zOuFn5Q42dOPAD](https://ec.europa.eu/research/participants/urf/registration/research?ticket=ST-347576-sHLlzKHzyaCLMVlLU66jzLiOpcWiQ2zOuFn5Q42dOPADGO2IZNA4QOzRR8mfXwy3Ocjch4TpzRDyWaZVkNTgEfbm-jpJZscgsw0KBRUg8lKGHSC-zgKvhfDXhhezc3rab4ocN1LcxPoYzJAbMOQ6r5nPc5Ly) [GO2IZNA4QOzRR8mfXwy3Ocjch4TpzRDyWaZVkNTgEfb](https://ec.europa.eu/research/participants/urf/registration/research?ticket=ST-347576-sHLlzKHzyaCLMVlLU66jzLiOpcWiQ2zOuFn5Q42dOPADGO2IZNA4QOzRR8mfXwy3Ocjch4TpzRDyWaZVkNTgEfbm-jpJZscgsw0KBRUg8lKGHSC-zgKvhfDXhhezc3rab4ocN1LcxPoYzJAbMOQ6r5nPc5Ly) [m-jpJZscgsw0KBRUg8lKGHSC](https://ec.europa.eu/research/participants/urf/registration/research?ticket=ST-347576-sHLlzKHzyaCLMVlLU66jzLiOpcWiQ2zOuFn5Q42dOPADGO2IZNA4QOzRR8mfXwy3Ocjch4TpzRDyWaZVkNTgEfbm-jpJZscgsw0KBRUg8lKGHSC-zgKvhfDXhhezc3rab4ocN1LcxPoYzJAbMOQ6r5nPc5Ly)[zgKvhfDXhhezc3rab4ocN1LcxPoYzJAbMOQ6r5nPc5Ly](https://ec.europa.eu/research/participants/urf/registration/research?ticket=ST-347576-sHLlzKHzyaCLMVlLU66jzLiOpcWiQ2zOuFn5Q42dOPADGO2IZNA4QOzRR8mfXwy3Ocjch4TpzRDyWaZVkNTgEfbm-jpJZscgsw0KBRUg8lKGHSC-zgKvhfDXhhezc3rab4ocN1LcxPoYzJAbMOQ6r5nPc5Ly)

### **4. adım:**

# **Başlamak için Edit'i (Düzenle) tıklayın**

İşlemi başlatmak için *Welcome to the Organisation Registration System* (Kuruluş Kaydı Sistemine Hoşgeldiniz) ekranında *Edit* (Düzenle) butonuna tıklayın. Burada kayıt durumu ile ilgili olarak sol üstte *STATUS* karşısında *DRAFT* (TASLAK) bildirimini göreceksiniz.

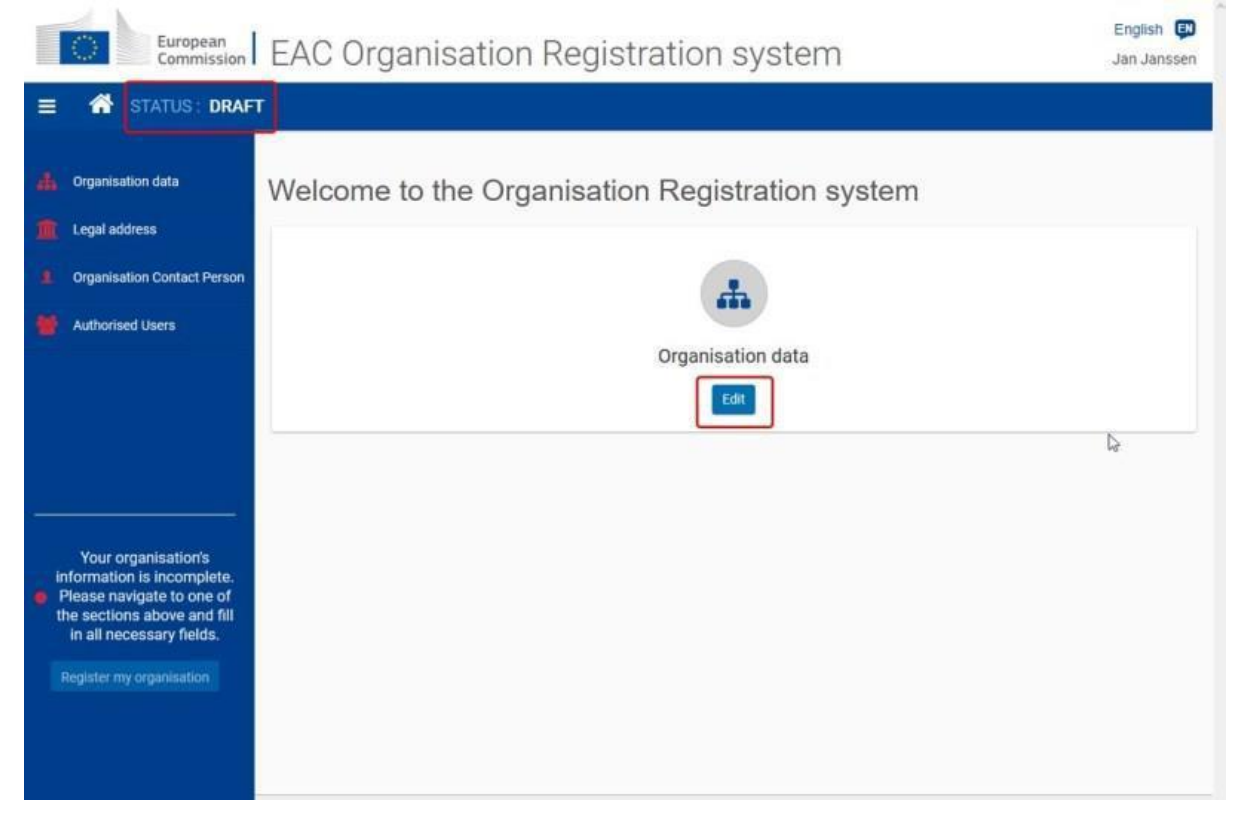

Kayıt formundaki farklı bölümlere gitmek için sol sütundaki yan menüyü kullanın. Bir bölümü tamamlandıktan sonra (yeşil bir simgeyle gösterilir) bir sonrakine geçebilirsiniz.

Bir öncekini tamamlamadan bir sonraki bölüme geçmeye çalışırsanız bir uyarı mesajı görüntülenir.

#### **Dikkat!**

Kuruluş Kayıt sistemi otomatik kaydetme işlevine sahip değildir. Sol alttaki *Register My Organisation* (Kuruluşumu kaydet) butonunu tıklayarak kaydınızı tamamlamadığınız sürece tarayıcınızı kapatmayın veya başka bir web sayfasına gitmeyin. Aksi takdirde, verdiğiniz bilgiler kaybolur ve kaydı baştan başlatmanız gerekir.

Kayıt işlemini tamamlamak ve ilerlemenizi kaydetmek için son olarak mavi yan sütunda en alttaki *Register My Organisation* (Kuruluşumu kaydet) butonunu

tıklamanız gerekir. Ancak tüm zorunlu bölümler tamamlanıncaya kadar bu buton aktif hal gelmez. Kayıt için istenen bilgilerin hepsini girdikten sonra gerekli belgeleri yüklemenize veya ilgili akreditasyonu görüntülemenize izin vermek için ek bölümler kullanılabilir hale gelir.

### **5. adım:**

### **Kuruluş verilerinizi doldurun**

Yan menüde *Organisation data* sekmesine tıkladıktan sonra kuruluşunuz hakkında yasal ad, işletme adı, yasal statü, dil, ülke vb. gibi gerekli bilgileri girin. Kuruluşunuzun daha önce sahip olduğu bir PIC kodu varsa ve kuruluş bilgileriniz Kuruluş Kayıt sistemine aktarılmamışsa, bu ekranda istenen bilgileri yeniden girmelisiniz. **STORY OF** 

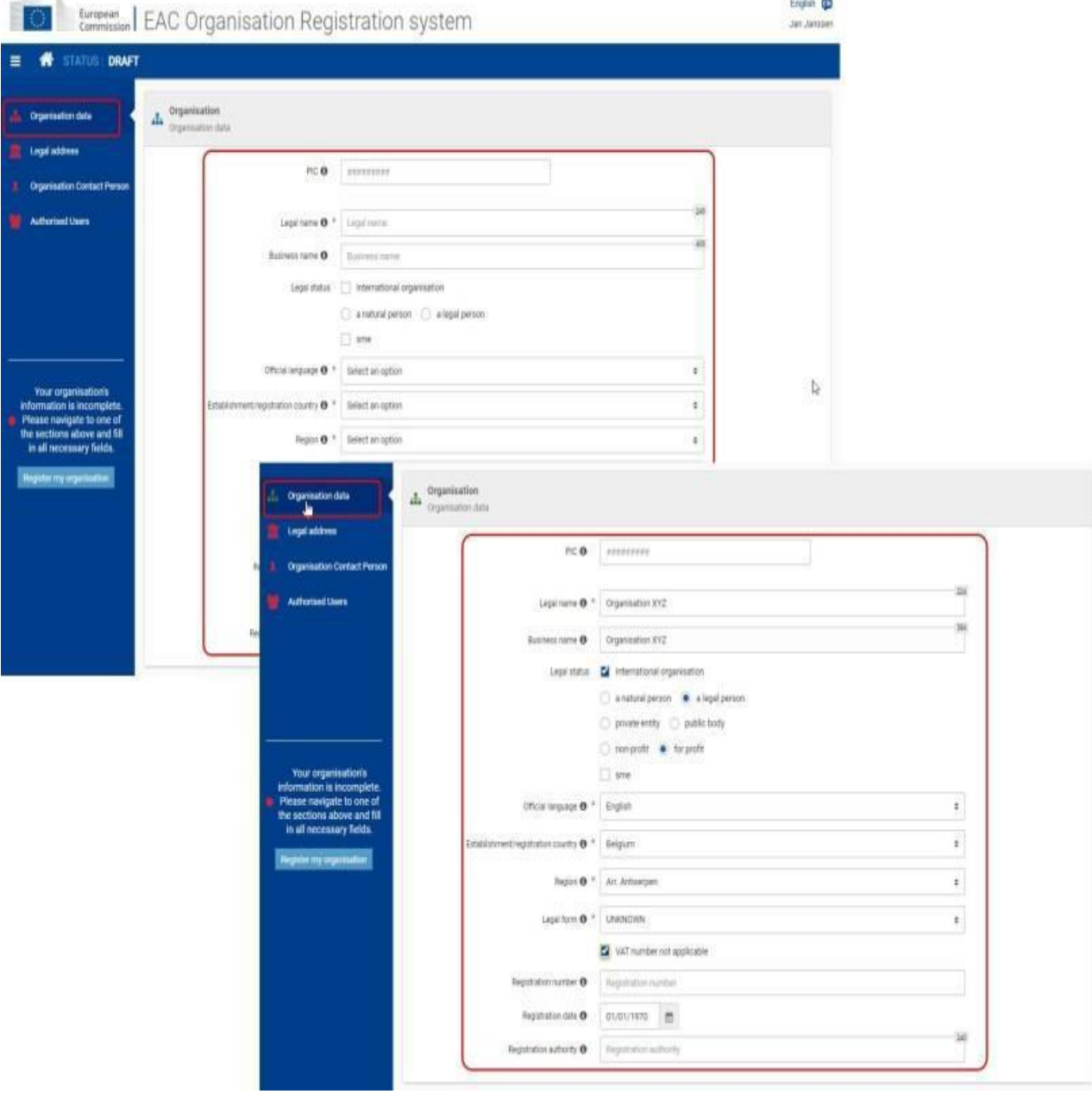

**Dikkat!**

Arama fonksiyonunu kullanarak kuruluşunuzun daha önceden PIC numarası sahibi olduğunu bulursanız, kuruluş bilgileriniz bu bölüme aktarılmış olmalıdır. Kuruluşu bulabilirseniz, tekrar kayıt olmanıza gerek yoktur.

Satırların önünde yer alan i simgesine (*information* – bilgi) tıklayarak her bir alanı doldurmak için ipuçlarına, ek talimatlar ve yardıma ulaşabilirsiniz. Tüm zorunlu alanlar \* ile işaretlenmiştir.

Tüm zorunlu bilgiler girildikten sonra *Organisation data* (Organizasyon verileri) menü simgesinin rengi yeşile döner ve *Legal Address* (Yasal Adres) bölümüne geçebilirsiniz.

### **6. adım:**

### **Yasal Adresi doldurun**

Yan menüden *Legal address* (Yasal adres) bölümüne geçin ve istenen bilgileri girin.

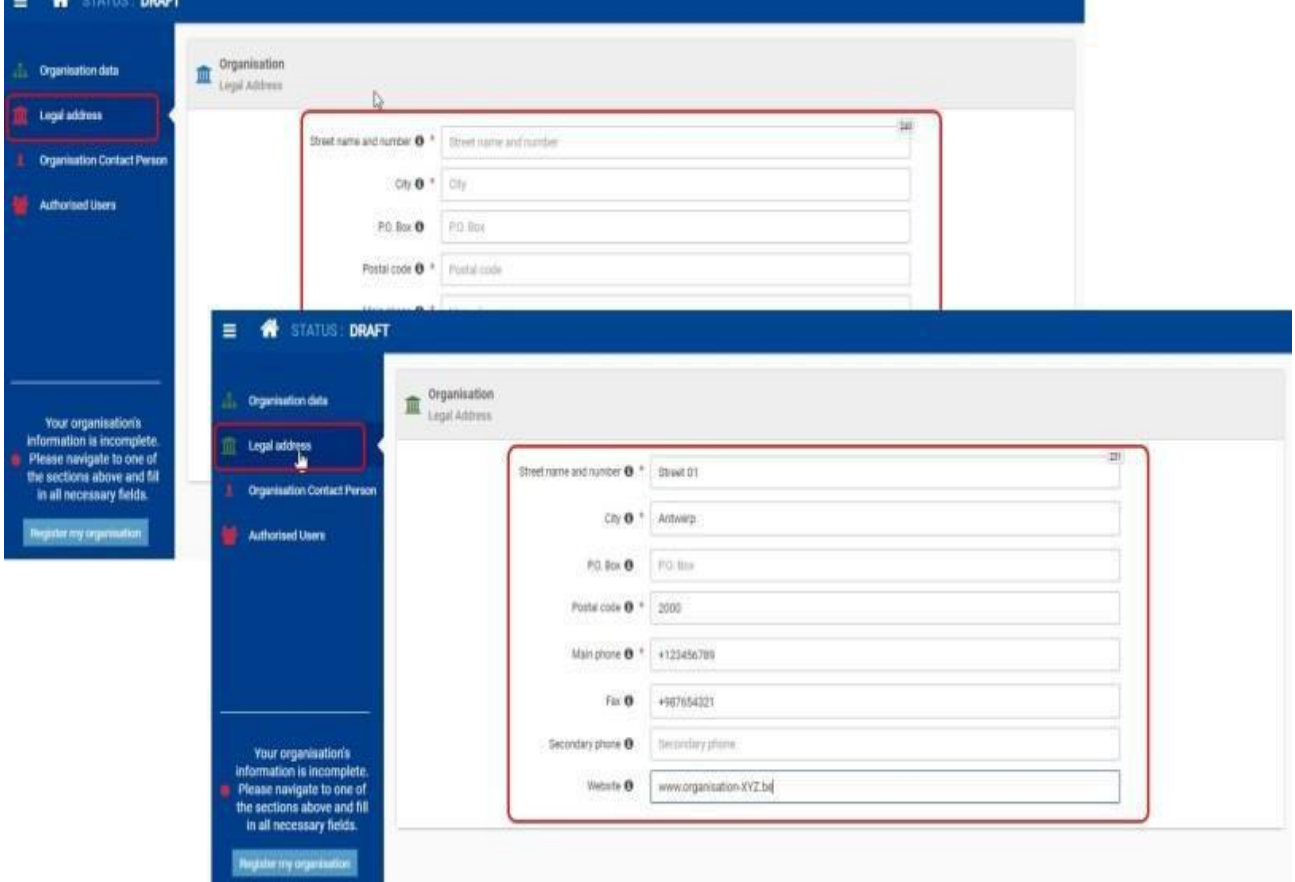

Tüm zorunlu alanlar tamamlandıktan sonra *Legal address* (Yasal adres) menü simgesinin rengi yeşile döner ve *Organisation Contact Person* (Kuruluş İrtibat Kişisi) bölümüne geçebilirsiniz.

### **7. adım:**

### **Kuruluş İrtibat Kişisini ekleyin**

Yan menüdeki *Organisation Contact Person* (Kuruluşla İrtibat Kişisi) bölümüne geçin ve istenen tüm bilgileri girin.

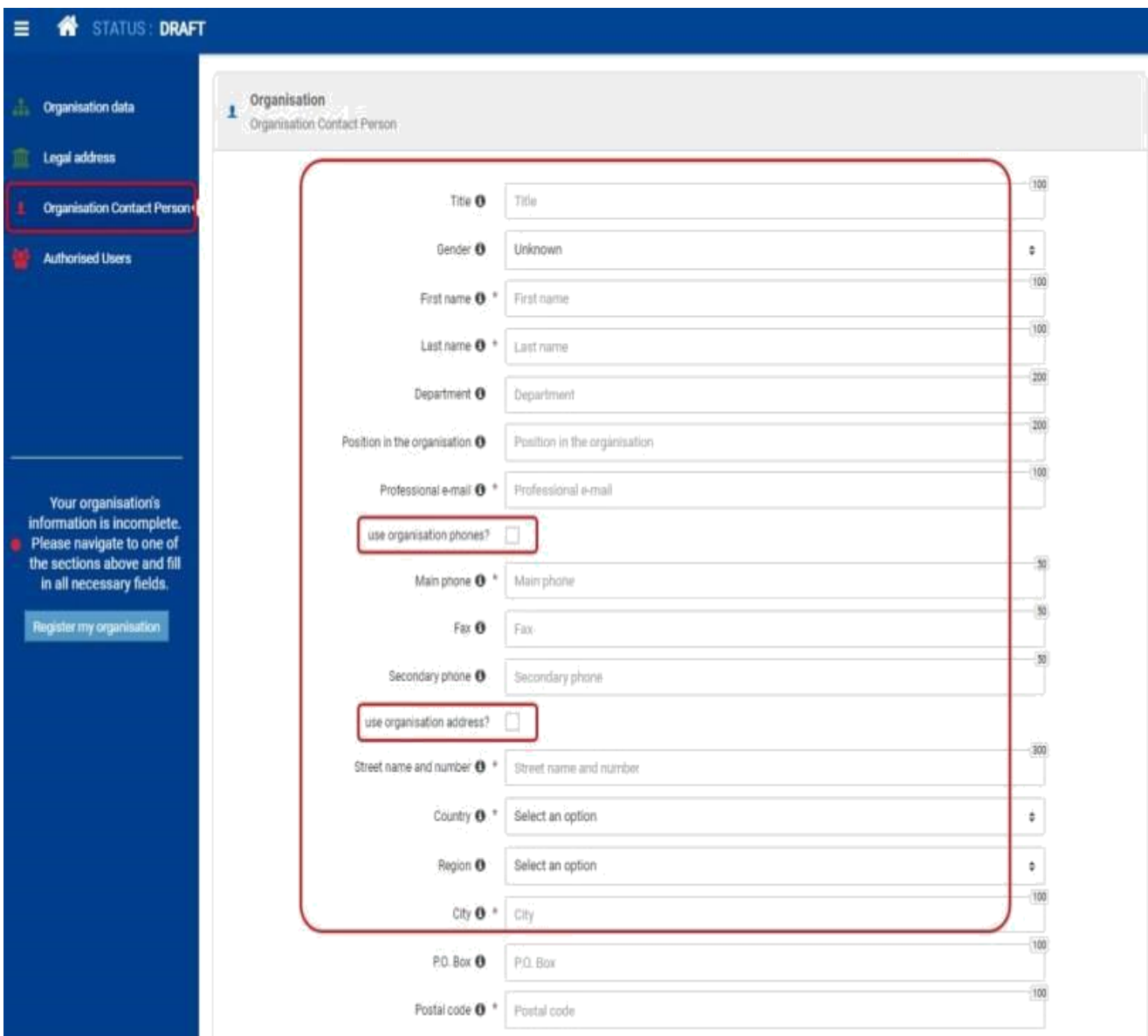

Kuruluş İrtibat Kişisi ekranında adı ve soyad, kuruluştaki konum ve profesyonel eposta (*First and Last Name, Position in the organisation* ve *professional e-mail*) gibi bilgileri girin.

Burada, kuruluşunuzun telefon numarası ve kuruluş adresi kayıt formunun Organizasyon verileri bölümünden aktarılmış olacak görüntülenecektir. Ancak kuruluşunuzun telefonlarını ve kuruluş adresini kullanma onay kutuları varsayılan olarak işaretli değildir.

- Eğer bu ayrıntılar önceki iki adımda yazdığınız Kuruluş İrtibat Kişisi için geçerliyse, onay kutularını siz işaretleyin.
- Eğer irtibat kurulacak kişinin telefon numarası ve/veya adresi, *Organisation data* (Kuruluş verileri) altında verilen bilgilerden farklıysa, mevcut alanlardaki bilgileri girin.

Kuruluş İrtibat Kişisi işaretlenmesi işlemi tamamlayıp, bu bölümdeki tüm zorunlu bilgileri girdikten sonra yan menüdeki simge yeşile döner. Kaydın bir sonraki *Authorised Users* (Yetkili Kullanıcılar) bölümüne geçebilirsiniz.

### **8. adım:**

### **Yetkili Kullanıcıyı ekleyin**

Kuruluşu kaydeden kişi siz olduğunuz için, ilk Yetkili Kullanıcı sizsiniz.

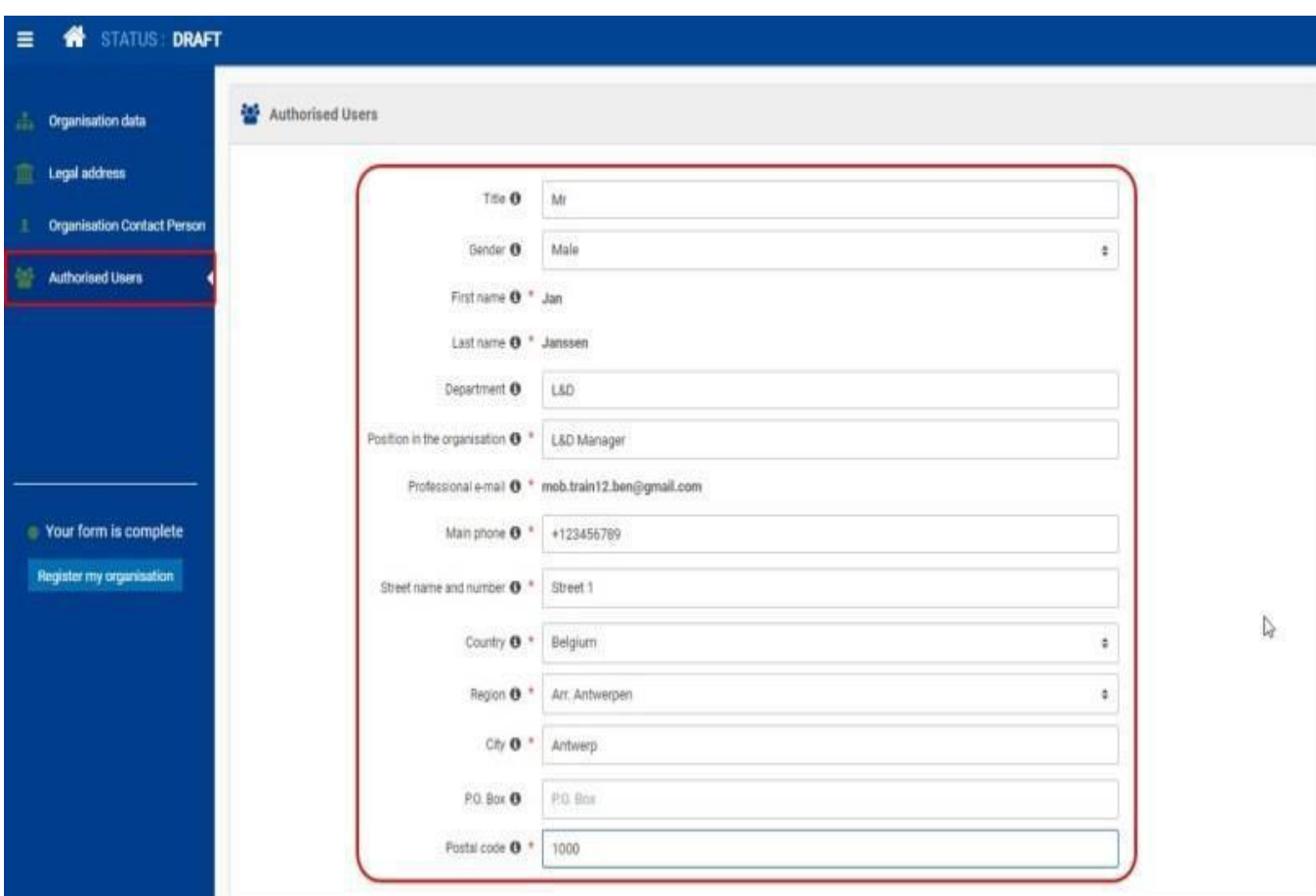

*Authorised Users* (Yetkili Kullanıcılar) ekranında Adınız, Soyadınız ve Profesyonel e-posta adresiniz satırlarına kişisel bilgilerinizin otomatikman doldurulmuş olduğunu göreceksiniz. Bu bilgiler EU Login hesabınızdan aktarılmaktadır. Ad, soyad ve profesyonel e-posta adresinizi değiştiremezsiniz.

İstenen diğer tüm bilgileri girin. Tüm zorunlu alanlar doldurulduğunda yan menüdeki simgenin rengi yeşile döner.

Kayıt işleminin bu noktasında, başka yetkili kullanıcılar eklemek mümkün değildir. İlave yetkili kullanıcıları kayıt formunu gönderdikten sonra ekleyebilirsiniz.

### **9. adım:**

### **Tamamladığınız Kayıt Bilgilerini gönderin**

Kayıt formuna tüm bilgiler girildikten sonra sol attaki *Register my organisation*  (Kuruluşumu kaydet) butonu aktif hale gelir. Girdiğiniz bilgileri

göndermek ve kayıt işlemini tamamlamak için *Register my organisation* butonuna tıklayın.

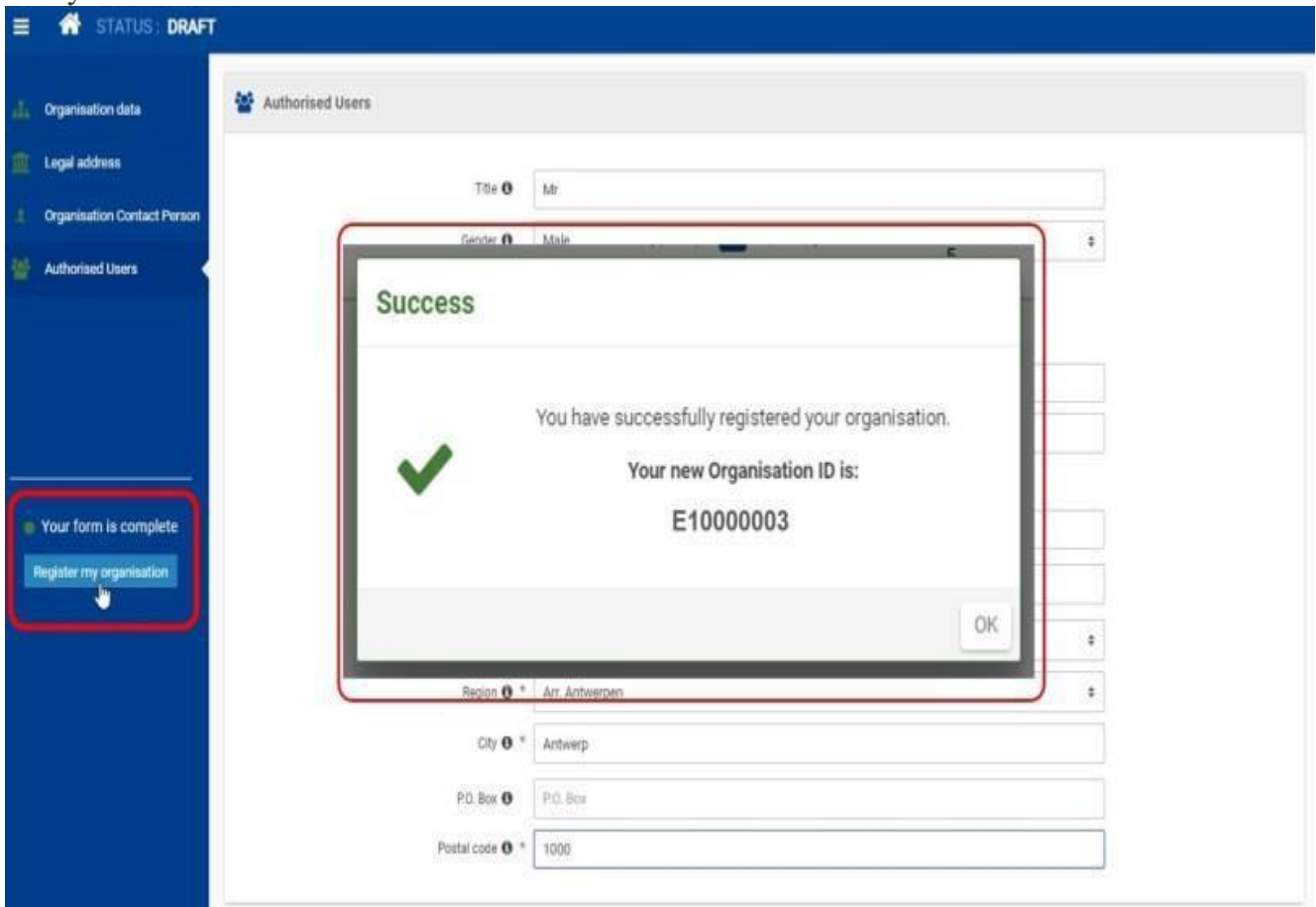

*Success* (başarı) kutucuğunda kaydınızın başarılı olduğu mesajı yanı sıra yeni oluşturulan Kuruluş Kimliğinizin (*Organisation ID*) görüntülenir. *Organisation ID* (Organizasyon Kimliği), başında "E" harfi bulunan 8 rakamdan oluşur. Bu aşamaya geldiğinizde ekranınızın üst kısmında durumun *Draft* (Taslak) düzeyinden *Registered* (Kayıtlı) düzeyine değiştiğini ve yeni oluşturulan *Organisation ID* (Kuruluş Kimliği) numarasının görüntülendiğini göreceksiniz. *Registered* (Kayıtlı) durumu, kuruluş kaydı başvurunuzun başarılı olduğunu gösterir.